## **HOW TO VIEW YOUR APPLICATION STATUS**

## 1 ACCESS YOUR UP STUDENT PORTAL

Please visit your Student Centre on the UP Portal to view your UPOnline application status.

Step 1: Go to UP's website at www.up.ac.za

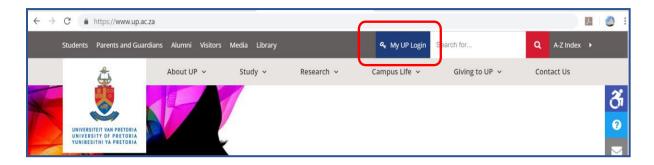

Step 2: Click on the link titled "My UP Login". You will be taken to the UP Login page.

Enter your Username plus the Password that you have created and click "Submit".

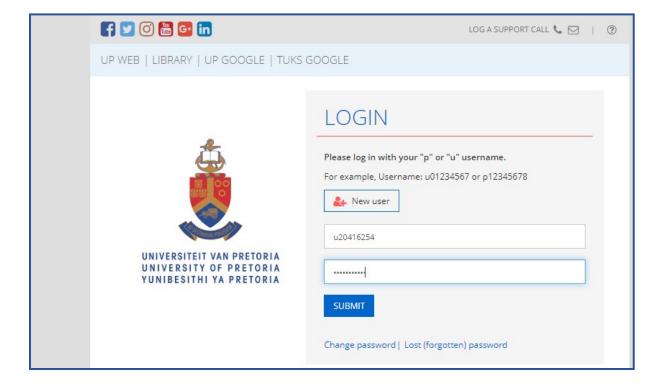

Step 3: As a Student, you should have landed on the "UP STUDENT PORTAL".

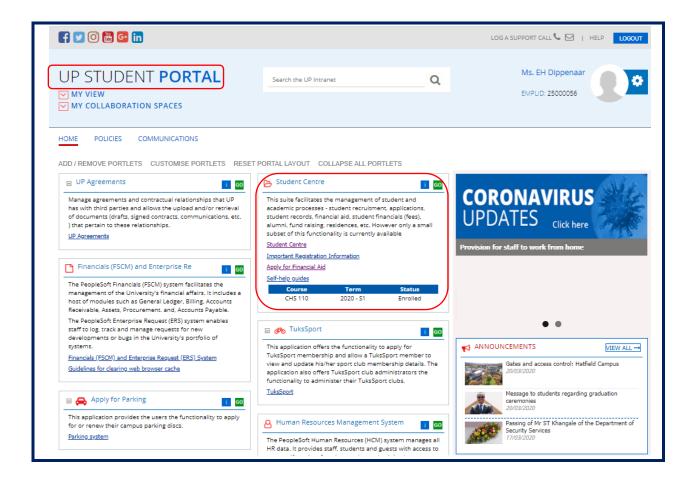

On the "UP Student" Portal, you should see a number of smaller "portlets" (e.g. UP Agreements; Student Centre, etc.) that will each give access to specific functions.

Note that one of the portlets is titled "**Student Centre**" - and within that portlet are various hyperlinks, one of which is also labelled as "**Student Centre**".

**Step 4**: Click on the hyperlink labelled "Student Centre", or on the green "GO" button.

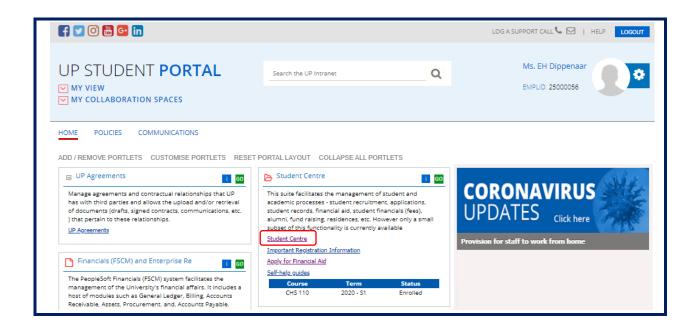

This should open a screen with a collection of "tiles" – that all relate to a workspace collection titled "UP Student Self-Service".

**Step 5:** Note the tile labelled "**UP Student Centre**", click on this tile.

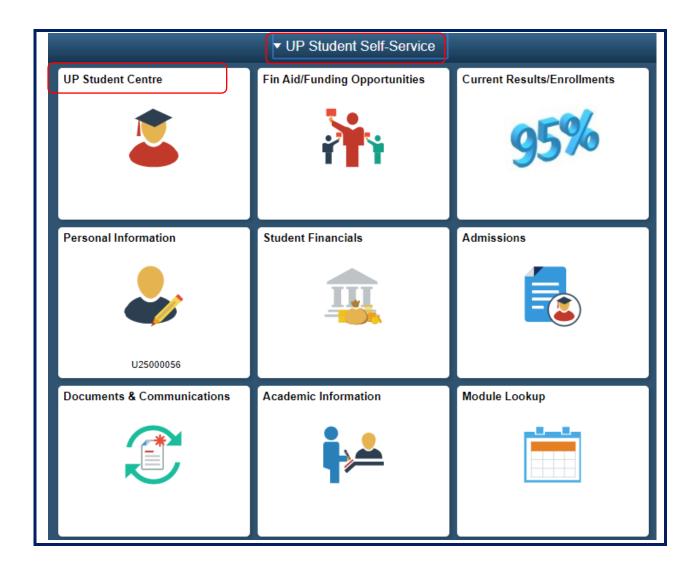

**Step 6:** Clicking on this "**UP Student Centre**" tile, will take you to a collection of hyperlinks.

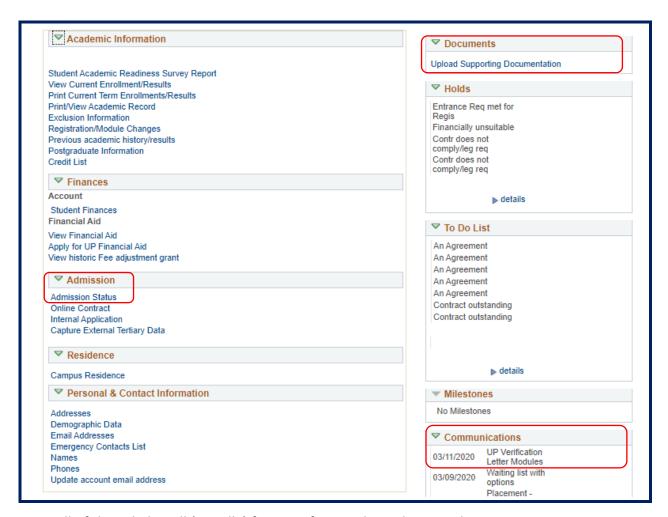

Not all of these links will (initially) function for you, but take note that:

- The "Admission Status" link will allow you to track the status of your Study Application.
- The "Upload Support Documents" link will allow any document you ever wish to upload, or are requested to upload, to be processed.
- The "Communications" link shows all system generated communications previously sent to you.

## **NOTES:**

To return to the previous collection of tiles click the "Home" icon (top right).

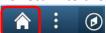

• To log out, you can simply click on the "X" of the browser tab in which this information is being shown to close that Tab.